## **OHJAUSOSAAMISEN ARVIOINTI: Forms-lomakkeen käyttöohje**

**Luethan ohjeen kokonaisuudessaan ennen lomakkeen käyttöönottoa.**

Forms on MS Office-pakettiin kuuluva sovellus. Löydät sen työpöydältäsi tai Office 365:n sovelluksista.

Forms Office 365:ssä:

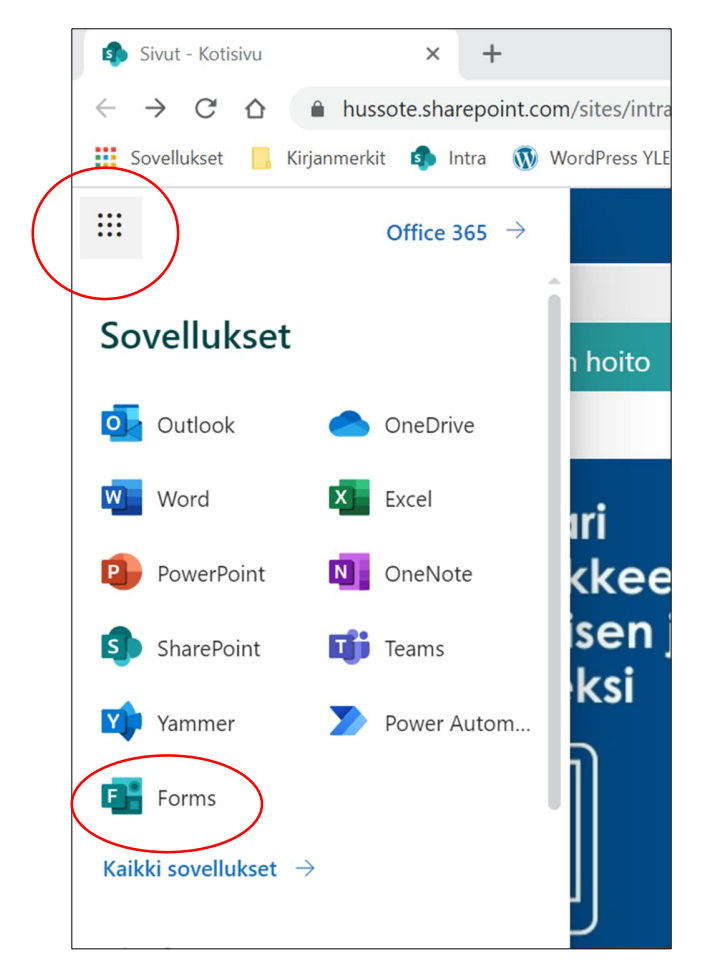

1. Hae itsellesi kyselylomakkeen pohja seuraavaa kautta: Mene sivulle https://blogs.helsinki.fi/yleislaaketiede/osaamisen-arviointi/ohjausosaamisen-arviointi/. Sivulta löydät kohdan "Forms-pohjan linkki". Klikkaa linkkiä ja lomakepohja avautuu selaimeen.

- 2. Paina "Monista" –painiketta, jotta saat lomakkeen omaan käyttöösi. Lomake aukeaa Forms-sovelluksessasi. Voit halutessasi tehdä muutoksia lomakkeen alussa olevaan tekstiosioon (saate). **Ethän kuitenkaan muokkaa itse lomakkeen kysymyksiä.**
- 3. Kun haluat lähettää kyselyn ohjattavallesi, avaa lomake Formsissa ja paina "Kerää vastauksia" –painiketta. Paina "Kopioi linkki" ja jaa se haluamillesi henkilöille (paste/liitä –toiminto) esimerkiksi sähköpostitse saatteen kera. Vastaaminen tapahtuu anonyymina.

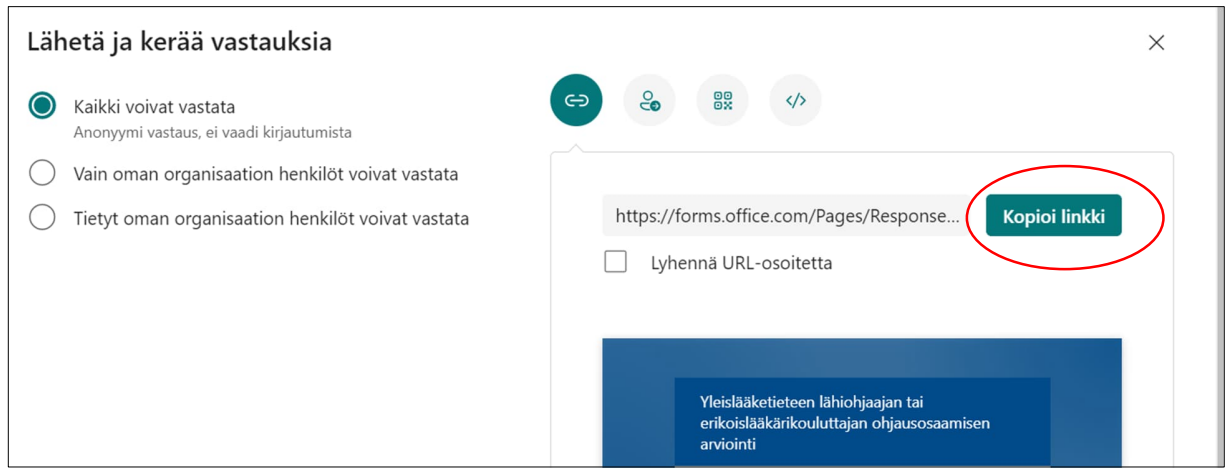

4. Voit pitää linkin auki jatkuvasti. Kertyneitä arviointeja olisi hyvä käsitellä vertaisohjaajan tai -kouluttajan kanssa noin kerran vuodessa. Lisätietoja saat hyvinvointialueesi koulutusylilääkäriltä. Muistathan tehdä samassa yhteydessä myös Ohjaustaitojen itsearvioinnin:

https://blogs.helsinki.fi/yleislaaketiede/osaamisen-arviointi/ohjausosaamisen-arviointi/ > **Ohjaustaidot -työväline**.

5. Kun haluat ottaa vastaukset ulos järjestelmästä, mene uudelleen "työpöydälläsi" olevaan Forms-ohjelmaan. Näet tekemäsi kyselyn ja voit siirtyä "Vastaukset" – välilehdelle. Voit myös seurata sieltä vastausten määrää.

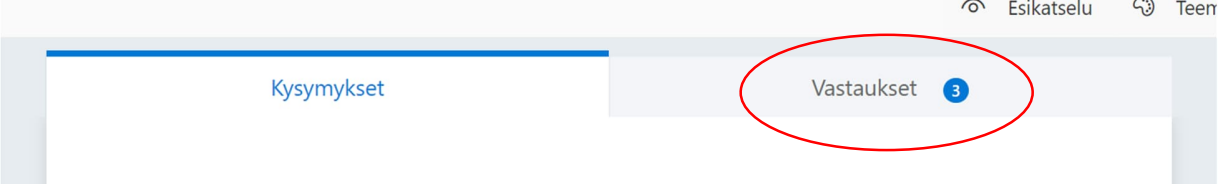

6. Voit tulostaa tulosten yhteenvedon kolmen pisteen takaa, klikkaamalla "Tulosta yhteenveto". Voit viedä tulokset myös Exceliin klikkaamalla "Avaa Excelissä" –painiketta.

*HUS, Perusterveydenhuollon yksikkö, yleislääketieteen tiimi, 5.4.2023*